# Príručka k rýchlej inštalácii Wifi Modemu DX WiMax (samoinštalačný manuál)

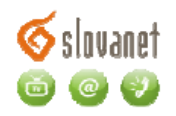

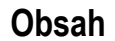

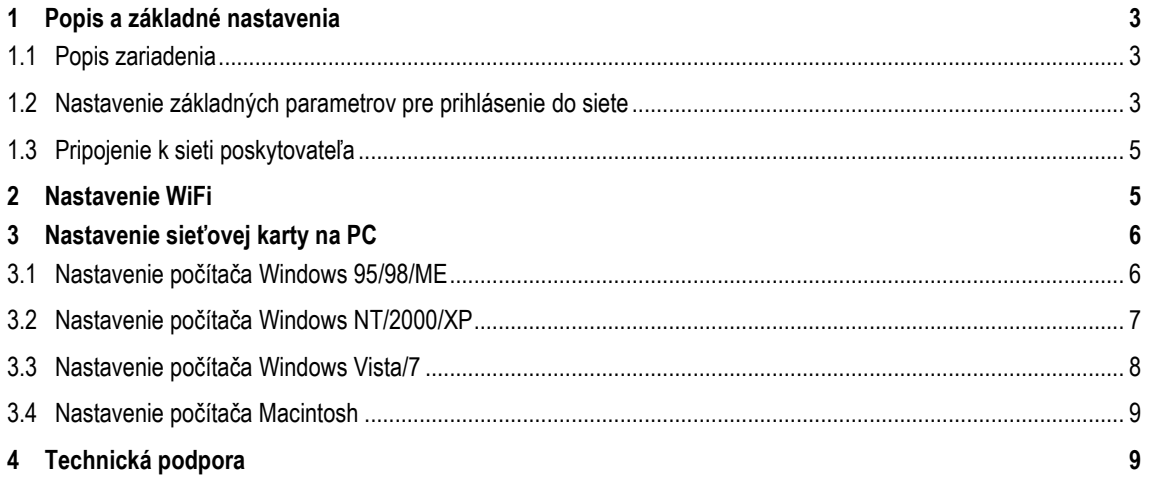

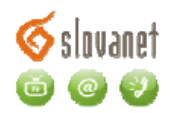

# <span id="page-2-0"></span>**1 Popis a základné nastavenia**

## <span id="page-2-1"></span>**1.1 Popis zariadenia**

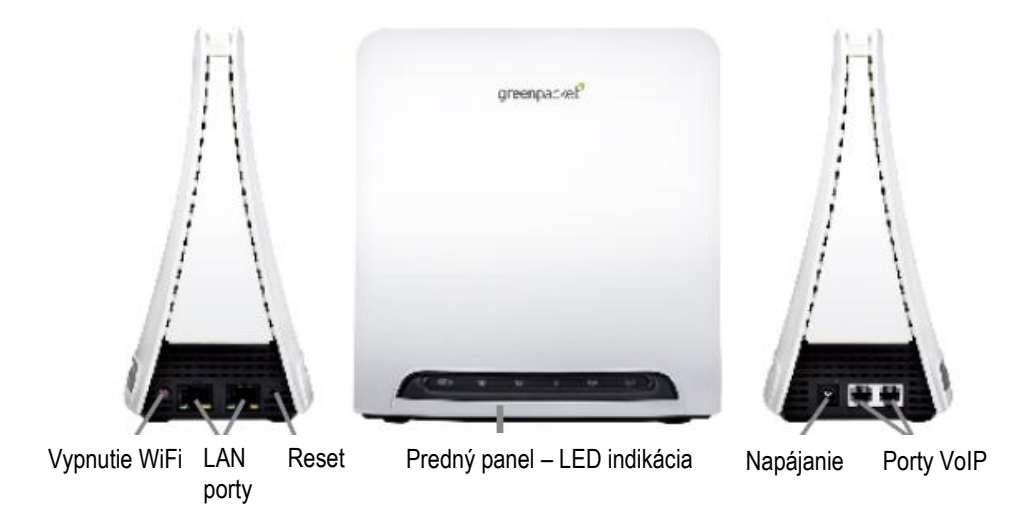

#### **1.2 Nastavenie základných parametrov pre prihlásenie do siete**

<span id="page-2-2"></span>Pripojiť PC pribaleným ethernetovým káblom do LAN portu terminálovej stanice. Pripojiť adaptér napájania a zapojiť do elektrickej siete. Po nábehu (cca. 1 minúta) PC získa IP adresu priamo z terminálovej stanice. Terminálová stanica (CPE) v základnom továrenskom nastavení poskytuje DHCP server.

Nastavenie Terminálovej stanice sa realizuje prostredníctvom WEB prehliadača (Internet explorer, Mozila a pod.). Adresa pre pripojenie terminálovej stanice [http://10.1.1.254.](http://10.1.1.254/) Po načítaní sa zobrazí základná obrazovka – obr.2 Konfiguračný prístup

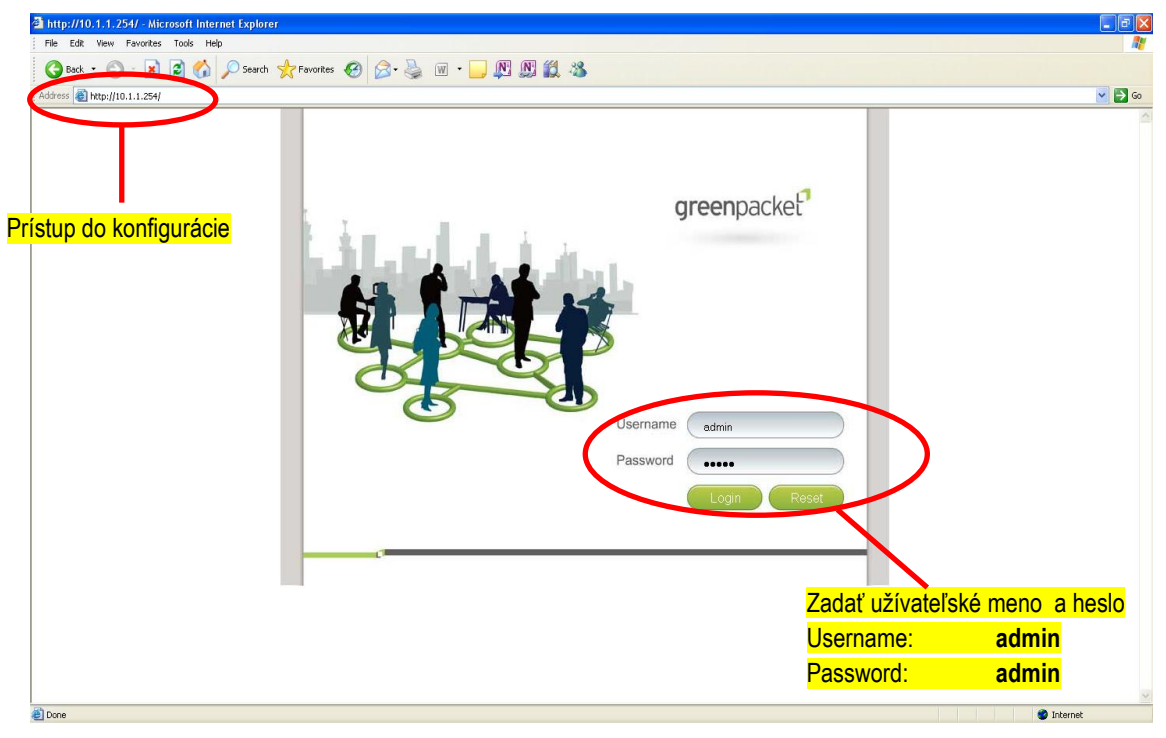

Obr. 2 Konfiguračný prístup

Potvrdenie mena a hesla, vstup do konfiguračného menu sa potvrdzuje - "Login".

Po načítaní prvej stránky (obr. 3 Stav ) vybrať kliknutím ľavého tlačidla myši položku "WiMAX " v hornom rade.

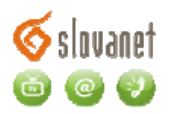

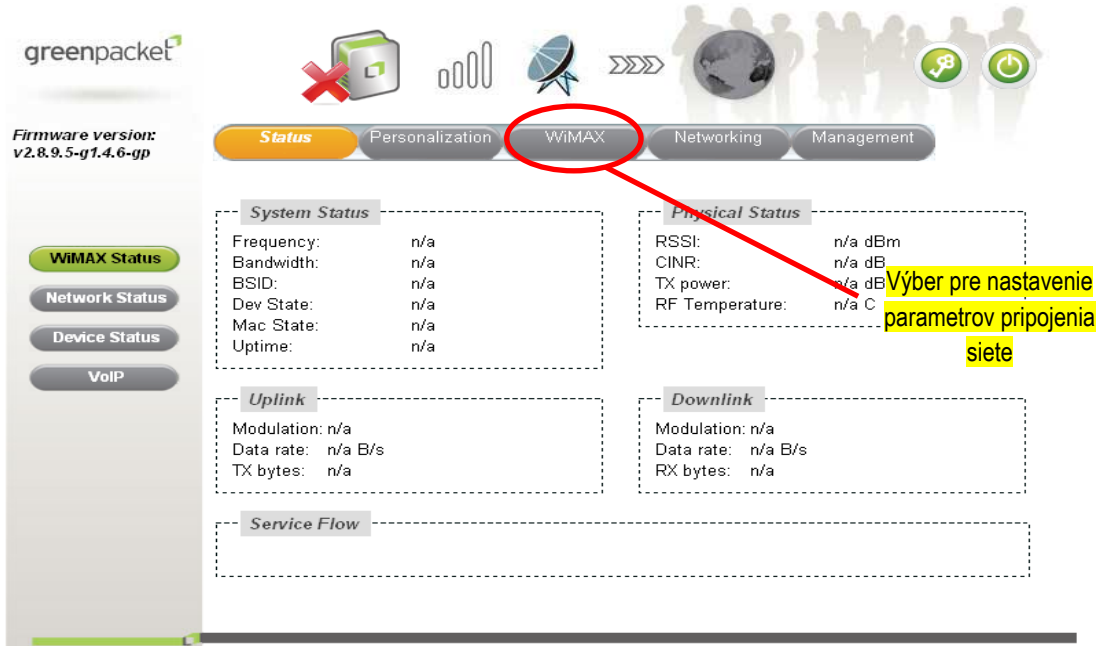

## Obr.3 Stav

Výber položky "Authentification" z ľavého stĺpca podľa obr.4 "Konfigurácia prístupových parametrov"

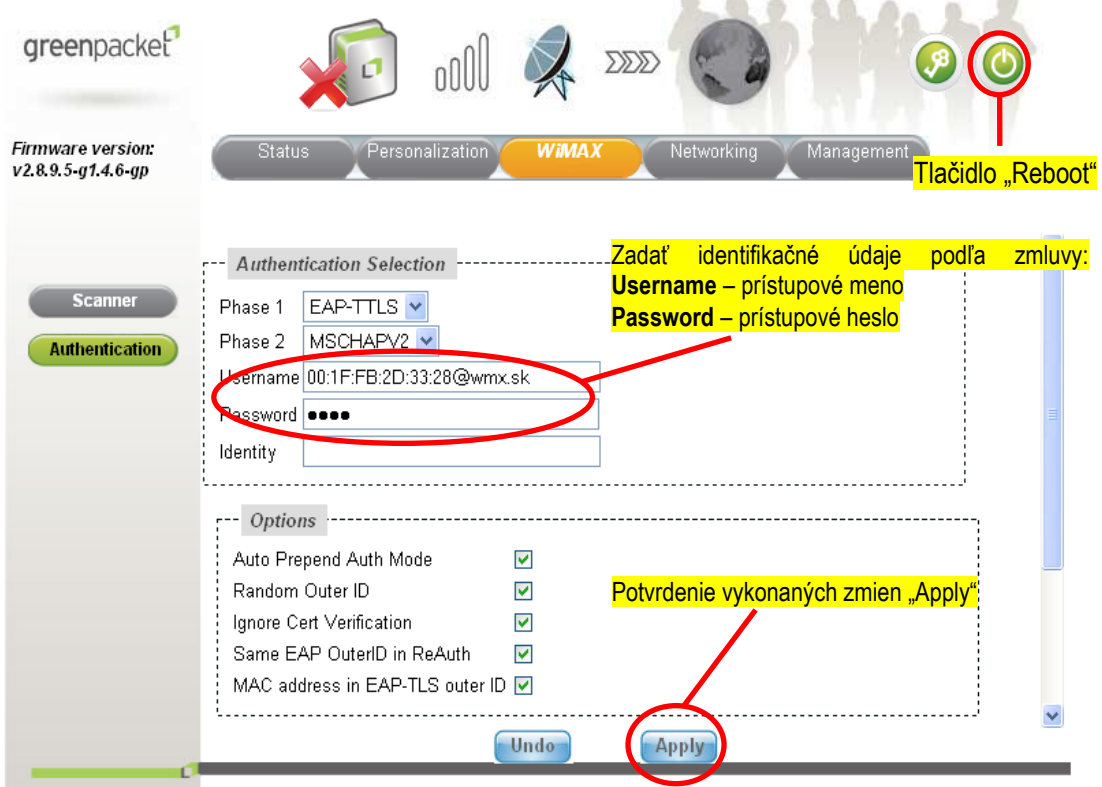

## Obr. 4 Konfigurácia prístupových parametrov

Potvrdenie vykonaných nastavení - "Apply" . Pre zápis a uchovanie nastavenia je potrebné vykonať reštart zariadenia - tlačítko "Reboot".

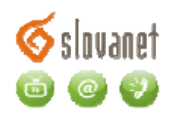

### **1.3 Pripojenie k sieti poskytovateľa**

<span id="page-4-0"></span>Po nastavení prístupového mena a hesla pre pripojenie k sieti poskytovateľa služby je potrebné nájsť najvhodnejšie miesto z hľadiska rádiového signálu. Kvalitu signálu posudzovať na základe počtu rozsvietených LED indikátorov na prednom paneli (obr. 5 Indikácia)

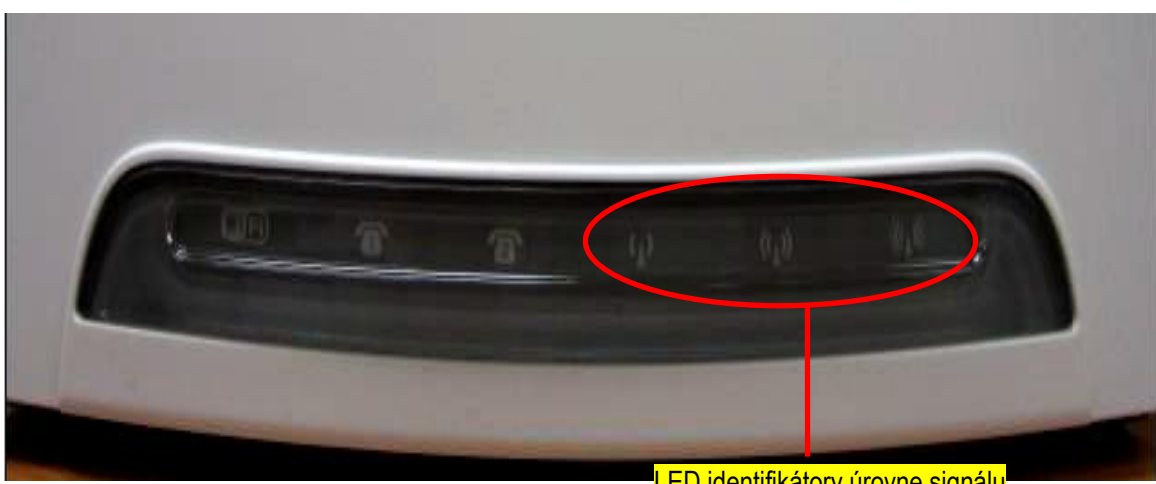

**LED identifikátory úrovne signálu** 

Obr.5 Indikácia

Vyžaduje sa aby stabilne svietili všetky tri LED diódy.

# <span id="page-4-1"></span>**2 Nastavenie WiFi**

WiFi rozhranie na zariadení je prednastavené, kde parametre "SSID" WiFi siete a zabezpečenie "WEP" sú uvedené na výrobnom štítku umiestnenom na spodnej strane zariadenia. Požadovaná zmena sa vykonáva v časti "Networking" – horný panel výberu konfiguračných možností a "WiFi" – ľavý panel výberu konfiguračných možností (obr. 6 Nastavenia WiFi a obr.7 Prístupové parametre k WiFi)

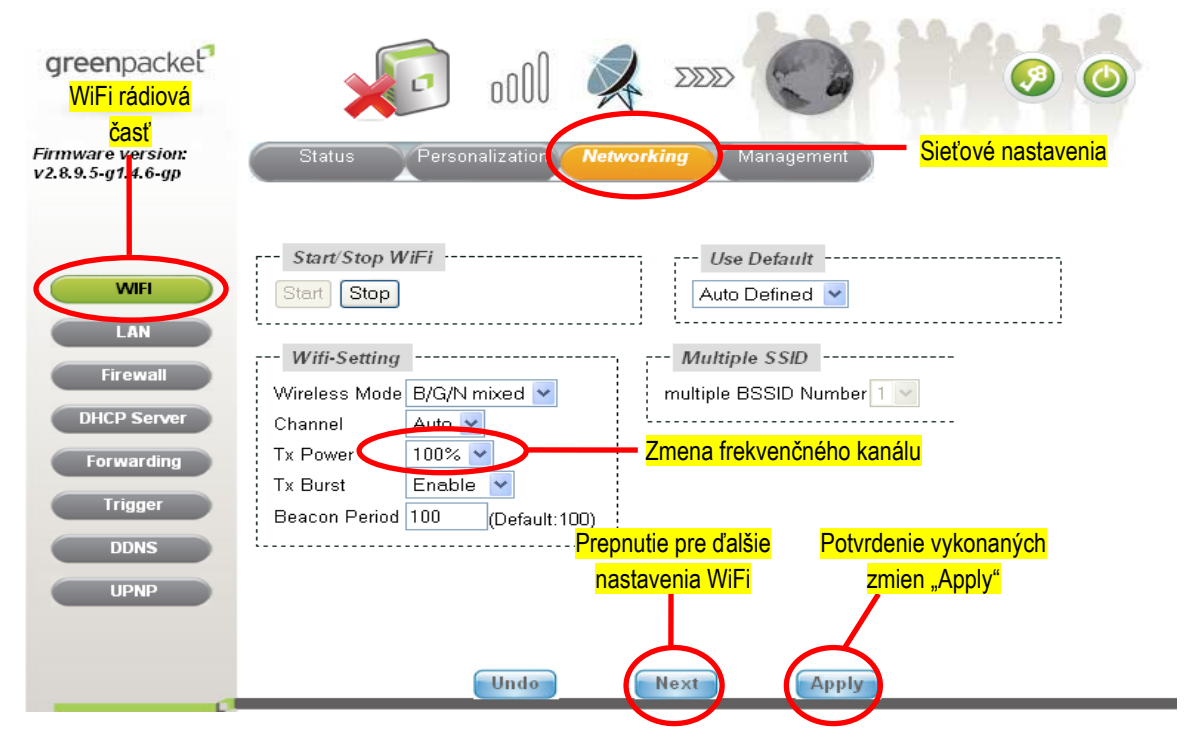

Obr. 6 Nastavenia WiFi

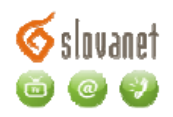

| greenpacket                                                                                                    | oOl                                                                                                    | $\Sigma\!\Sigma\!\Sigma$                                                                                                    |                                                                      |                                        |
|----------------------------------------------------------------------------------------------------|----------------------------------------------------------------------------------------------------|----------------------------------------------------------------------------------------------------|----------------------------------------------------------------------|----------------------------------------|
| Firmware version:<br>v2.8.9.5 g1.4.6 gp                                                                                          | Personalization<br><b>Status</b>                                                                                                    | <b>Networking</b>                                                                                                    | Management                                                           |                                        |
| <b>WIFI</b><br>LAN<br><b>Firewall</b><br><b>DHCP Server</b><br><b>Forwarding</b><br><b>Trigger</b><br><b>DDNS</b><br><b>UPNP</b> | Use DefarNázov WiFi siete-<br>User Defined<br>SSID1<br><b>Common Setting</b><br>SSID <sup>(</sup><br>29B4CE<br>HideSSID Disable<br><b>ACL-setting</b><br>Access <sub>Dianhie</sub> | <b>Security Setting</b><br>Security<br><b>WEP</b><br>Mode<br>OPEN<br>Auth Mode<br>Encryp Type WEP<br>Key Index<br>$1 - $<br>WEP Key | Zabezpečenie WiFi siete<br>$\ddotmark$<br>$\checkmark$<br>D70BDF061D | Potvrdenie vykonaných<br>zmien "Apply" |

Obr.7 Prístupové parametre pre WiFi

Potvrdenie vykonaných nastavení - "Apply". Pre zápis a uchovanie nastavenia je potrebné vykonať reštart zariadenia - tlačítko "Reboot".

## <span id="page-5-0"></span>**3 Nastavenie sieťovej karty na PC**

### **3.1 Nastavenie počítača Windows 95/98/ME**

<span id="page-5-1"></span>Inštalácia protokolu TCP/IP

**1.** Kliknite na Start, Settings (nastavenie) a Control Panel (ovládací panel). Kliknite dvojito na ikonu Network (sieť).

**2**. Na karte Configuration (konfigurácia) je uvedený zoznam inštalovaných súčastí siete.

Ako inštalovať protokol TCP/IP:

- **a**. V okne Network (sieť) kliknite na Add (pridať).
- **b.** Zvoľte Protocol (protokol) a kliknite na Add (pridať).
- **c.** Zo zoznamu výrobcov zvoľte Microsoft.

**d.** Zvoľte zo zoznamu sieťových protokolov TCP/IP a kliknite na OK.

Konfigurácia protokolu TCP/IP

**1.** Na karte Configuration (konfigurácia) zvoľte sieťový adaptér TCP/IP a kliknite na Properties (vlastnosti).

**2.** Kliknite na kartu IP Address (IP adresa). Zvoľte voľbu Obtain an IP address automatically (získavať IP adresu automaticky).

**3**. Kliknite na kartu DNS Configuration (DNS konfigurácia). Zvoľte Disable DNS (zakázať používanie serveru DNS).

- **4.** Kliknite na kartu Gateway (brána). Odstráňte (Remove) všetky predtým inštalované brány.
- **5.** Kliknutím na OK uložte nastavenie a zavrite okno TCP/IP Properties (vlastnosti protokolu TCP/IP).
- **6.** Kliknutím na OK zavriete okno Network (sieť).

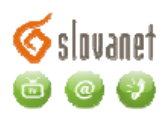

7. Zapnite prístroj Prestige a po výzve reštartujte počítač. Ak k tomu budete vyzvaní, založte do CD mechaniky inštalačný CD-ROM Windows.

Overenie TCP/IP konfigurácie

1. Kliknite na Start a potom na Run (spustiť). V okne Run (spustiť) napíšte "winipcfg" a kliknite na OK. Otvorí sa okno IP Configuration (IP konfigurácie).

2. Zvoľte sieťový adaptér. Na monitore by sa mala objaviť IP adresa počítača, podsieťová maska a východzia brána.

### **3.2 Nastavenie počítača Windows NT/2000/XP**

#### <span id="page-6-0"></span>**Konfigurácia protokolu TCP/IP**

**1.** Vo Windows XP kliknite na Start, Control Panel (ovládací panel). Vo Windows 2000/NT kliknite na Start, Setup (nastavenie) a Control Panel (ovládací panel).

Vo Windows XP kliknite na Network Connections (sieťové pripojenie).

Vo Windows 2000/NT kliknite na Network and Dial-up Connections (sieťové a telefonické pripojenie).

Pravým tlačidlom kliknite na Local Area Connection (pripojenie k miestnej sieti) a potom kliknite na Properties (vlastnosti).

**2.** Zvoľte Internetový protokol TCP/IP (vo Win XP na karte General, všeobecné) a kliknite na Properties (vlastnosti).

**3.** Objaví sa obrazovka s vlastnosťami protokolu TCP/IP (na karte General vo Windows XP). Zaškrtnite voľbu Obtain an IP address automatically (získavať IP adresu automaticky).

**4.** Zaškrtnite voľbu Obtain DNS server automatically (získavať IP adresu DNS serveru automaticky).

**5.** Kliknite na tlačidlo Advanced (ďalší). Na karte IP Settings (IP nastavenie) odstráňte predtým inštalované brány a kliknite na OK.

**6.** Kliknutím na OK zavrite okno Internet Protocol TCP/IP Properties (vlastnosti internetovéhoprotokolu TCP/IP).

**7.** Kliknutím na OK zavrite okno Local Area Connection (pripojenie k miestnej sieti).

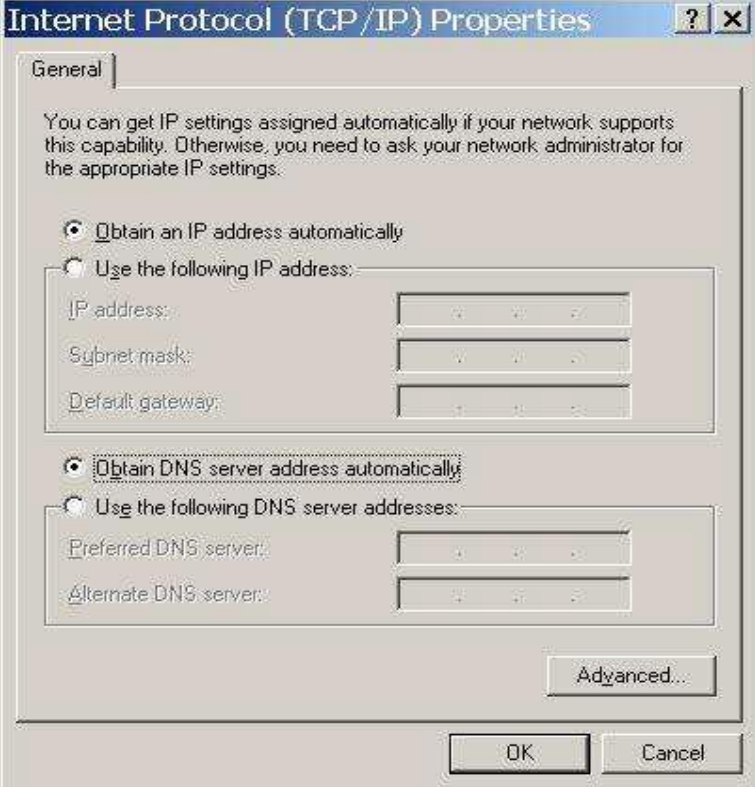

Obr. č. 8 Protokol TCP/IP pre Windows NT/2000/XP

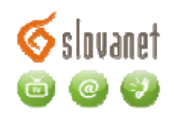

## **3.3 Nastavenie počítača Windows Vista/7**

#### <span id="page-7-0"></span>**Konfigurácia protokolu TCP/IP**

**1.** Vo Windows Vista/7 kliknite na Start, Setup (nastavenie) a Control Panel (ovládací panel).

V sekcii Network and Internet (sieť a internet) zvoľte View network status and tasks. (zobraziť stav siete a sieťové úlohy) Potom v ľavej lište zvoľte Change adapter settings. (zmeniť nastavenie adaptéra) Pravým tlačidlom kliknite na Local Area Connection (pripojenie k miestnej sieti) a potom kliknite na Properties (vlastnosti).

**2.** Zvoľte Internet protocol version 4 (Internetový protokol TCP/Ipv4) a kliknite na Properties (vlastnosti).

**3.** Objaví sa obrazovka s vlastnosťami protokolu TCP/IP. Zaškrtnite voľbu:

Obtain an IP address automatically (získavať IP adresu automaticky).

**4.** Zaškrtnite voľbu Obtain DNS server automatically (získavať IP adresu DNS serveru automaticky).

**5**. Kliknite na tlačidlo Advanced (ďalší). Na karte IP Settings (IP nastavenie) odstráňte predtým inštalované brány (Default gateways) a kliknite na OK.

**6.** Kliknutím na OK zavrite okno Internet Protocol Version 4 (TCP/IPv4) Properties (vlastnosti internetového protokolu TCP/IPv4).

**7.** Kliknutím na OK zavrite okno Local Area Connection (pripojenie k miestnej sieti).

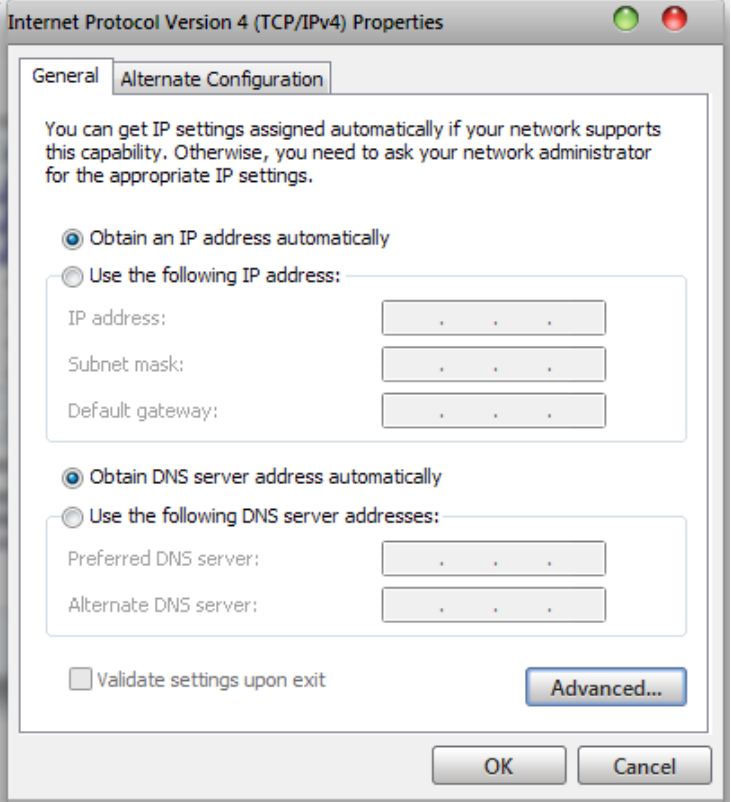

Obr. č. 9 Protokol TCP/IP pre Windows Vista/7

#### **Overenie TCP/IP konfigurácie**

**1.** V počítači kliknite na Start, Programs (programy), Accessories (príslušenstvo) a na Command Prompt (príkazový riadok).

2. Na príkazový riadok napíšte "ipconfig" a kliknite na Enter. Na monitore by sa mala objaviť IP adresa počítača, podsieťová maska a východzia brána.

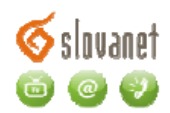

## **3.4 Nastavenie počítača Macintosh**

<span id="page-8-0"></span>Konfigurácia protokolu TCP/IP

- **1.** V ponuke Apple zvoľte Control Panel (ovládací panel) a dvojito kliknite na TCP/IP.
- **2.** Zo zoznamu Connect via (pripojiť sa cez) zvoľte Ethernet.
- **3.** Zo zoznamu Configure (konfigurácia) zvoľte Using DHCP Server (pomocou serveru DHCP).
- **4.** Zavrite Control Panel TCP/IP (ovládací panel TCP/IP).
- **5.** Po výzve uložte zmeny v konfigurácií kliknutím na Save (uložiť).
- **6.** Zapnite prístroj Prestige a po výzve reštartujte počítač.

Overenie TCP/IP konfigurácie

Skontrolujte nastavenie na obrazovke TCP/IP Control Panel (ovládací panel TCP/IP).

# <span id="page-8-1"></span>**4 Technická podpora**

**V prípade problémov** alebo otázok sa môžete obrátiť **na** našu **technickú podporu**:

**Telefonicky denne** od 8:00 do 20:00 na čísle **02/208 28 208** (**voľba číslo 2). Faxom na tel. č.** 02/208 28 627.

**Mailom na :** [technickapodpora@slovanet.net](mailto:technickapodpora@slovanet.net)